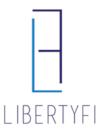

- 1) Launch into the appropriate Advisor's Portal via Advisor Search
  - You will see the Advisor's Name in the top right hand corner if you have donethis correctly

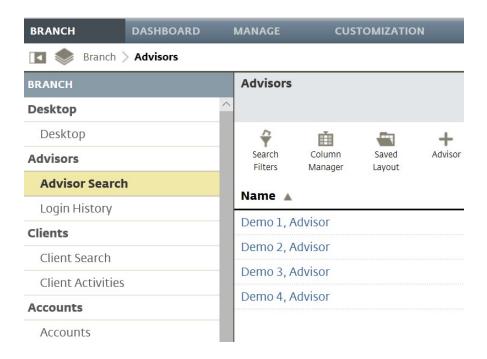

### 2) Select Create a New Proposal

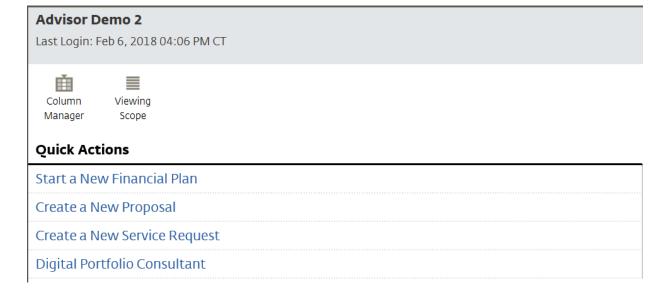

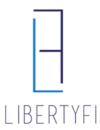

- 3) Enter Proposal Title
  - Select New Client if this is for a New Account
  - If opening an additional account for an existing client, select Existing Client and search for client name. This will ensure the accounts get househeld.
  - Click Save

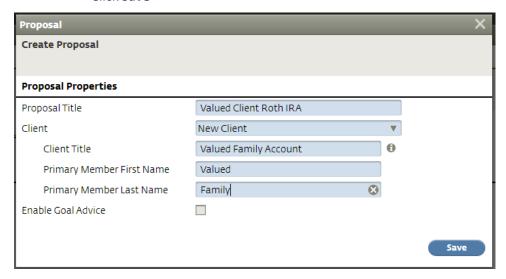

- 4) <u>Proposal Properties</u>: Enter the Investment Amount and select I already know my client's risk tolerance
  - Click Save + Next

#### **Proposal Properties**

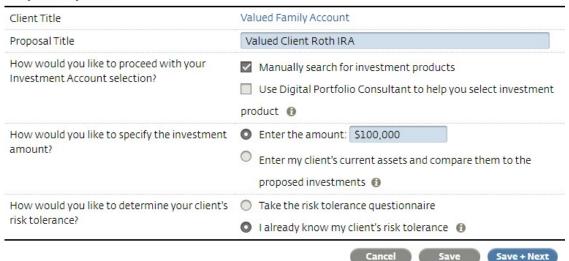

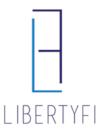

- 5) Risk Assessment: Enter Investment Objective & Profile Documentation
  - Check Confirm
  - Click Save + Next

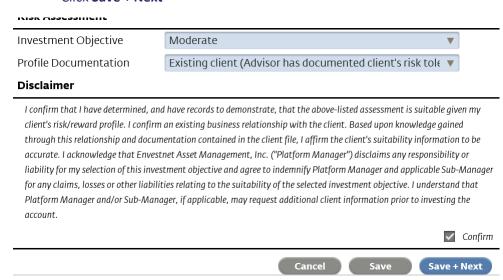

- 6) Proposed Investments: Enter the Program, Custodian, & Registration Type
  - Click the icon "Add Members" if it is a joint account
  - Click the icon "Add Investment" if opening up multiple accounts
  - Click Save + Next

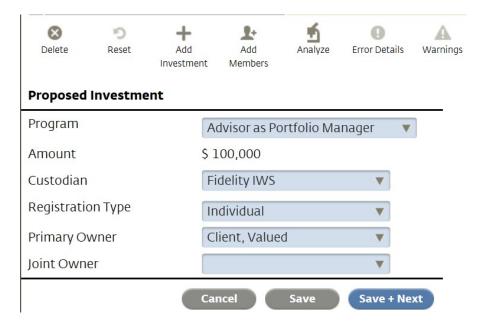

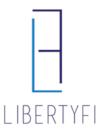

- 7) Advisor Directed: Click **Select** next to the appropriate portfolio
  - Click the icon "Search Filters" and change to All Risk Classes if the appropriate portfolio is not showing up
  - Click Continue

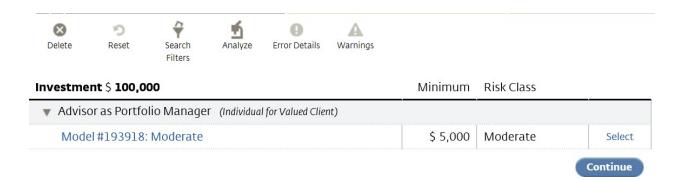

### 8) Account Setup:

- Select the appropriate Funding Source
- Click Save + Next

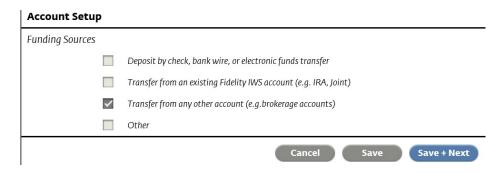

- 9) Fee's: Enter the ADVISOR FEE
  - Click the "Pencil" icon to edit the fee enter the correct fee for ALL breakpoints
  - Check Accept
  - Click Save + Next

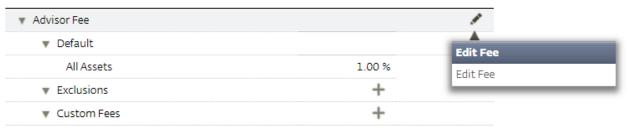

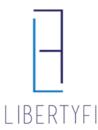

### 10) Paperwork:

Click Generate

### **Paperwork**

The final step of the proposal process is to generate the proposal document and associated paperwork. Use the **Generate** button to finalize this process. Further changes will then be blocked and can only be enabled after resetting the proposal.

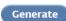

• Select the **Statement of Investment Selection** and obtain necessary signatures

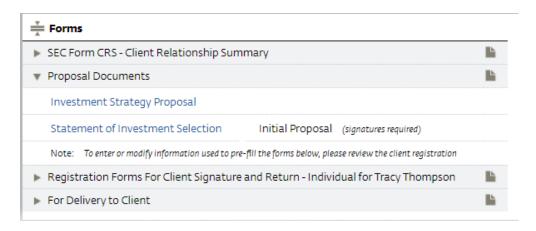

- 11) Upload SIS, add account number and any special instructions
  - Click the '+' to upload SIS
  - Select Document Type, Name document, and Select File. Once the document has been selected, click Upload

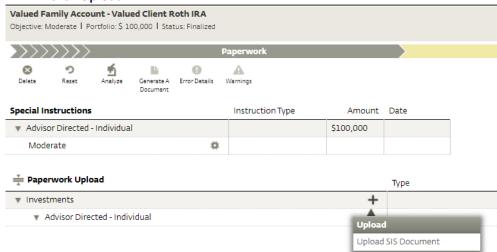

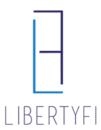

- Click the gear icon and Add Special Instructions. Select Add Account Number, Existing Account Number, and enter client account number.
- You can also add Special Instructions, such as adding Trade Hold, Manager Instructions, or Copy Act requests

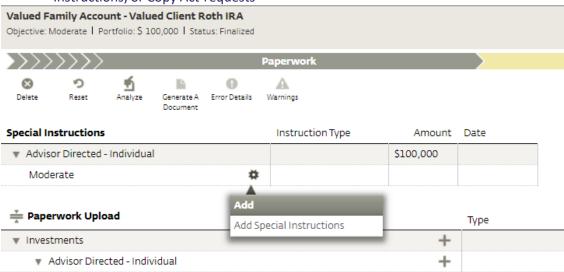

12) Once the Account Number has been entered and SIS has been uploaded, **Submit** client proposal for processing

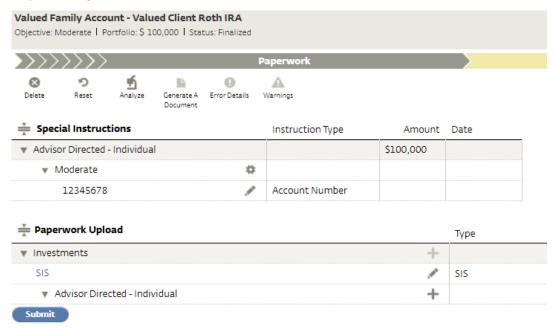